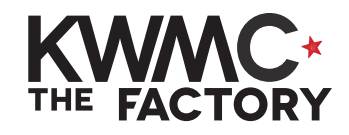

COMBINE & cut out SHAPES

**HOW TO:**

1. Open up Inkscape from the bar **1.** at the bottom of your screen 2. Go to the left sidebar and draw a few different shapes using the following tools: **Create rectangles and squares 2. Create circles, ellipses and arcs Create stars and polygons** (See draw & edit basic shapes/ stars and polygons worksheets) 3. Position several shapes so they are overlapping each other. **3.** 4. Draw a box around all of the shapes to select them. **4.** Path Text Filters Extensions Help 5. Go to the **Path** menu and click  $G_{\overline{12}}$  Object to Path Shift+Ctrl+C **Union**. **P** Stroke to Path  $Ctrl + Alt + C$ **5.** Trace Bitmap...  $Shift + Alt + B$ Trace Pixel Art...  $P$  Union  $Ctrl++$ 6. All overlapping lines should disappear, leaving one **6.** combined shape. 7. Union does not work with d Object Properties... groups. Select the group(s) and **7.**Ho Symbols... go to **Object** menu and **Ungroup**,  $\mathcal{Q}$  Group then try **Union** again. P Ungroup

- 8. To cut out another shape from this combined cluster of shapes, position the new shape as desired.
- 9. Draw a box around both shapes to select them.
- 10.Go to the **Path** menu and click **Exclusion**.
- 11. Go to **Object** menu and click **Fill and Stroke.** The menu will appear on the right hand side of your screen.
- 12.In the **Fill** tab click **Flat Colour**
- 13.In the **Stroke paint** tab click **No paint**
- 14. The black (or coloured) part of the shape is the area you will be left with when you cut or embroider your design
	- See **Path menu tools & tips**  sheet for more options

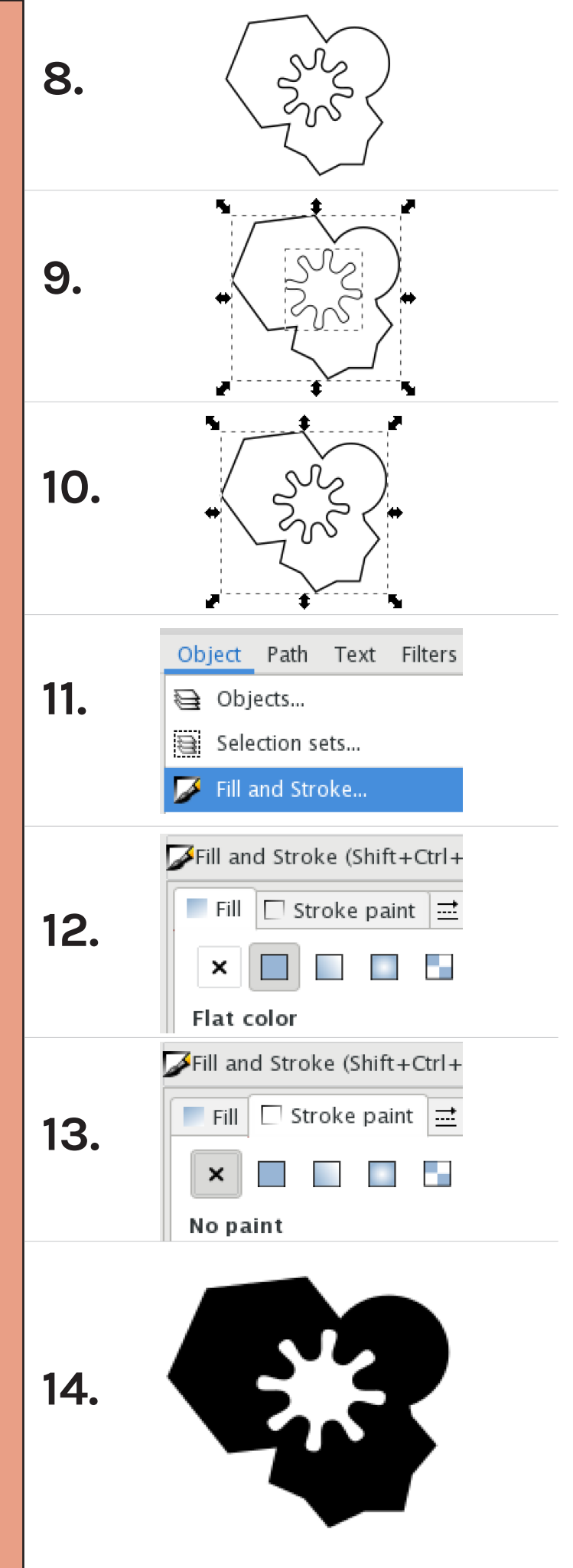